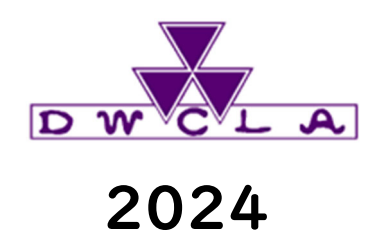

# 履修登録ガイド (新入生用)

## **履修登録とは**

履修登録とは、指定された期間に、その年度において履修する科目を登録する手続きのことです。 履修登録の手続きを行わないと、授業や試験を受けることができません。 必要事項を確認のうえ、定められた期間および方法で手続きを行ってください。

各学期に登録修正期間を設けていますが、 **春の履修登録期間に年間(春学期・秋学期・通年・集中講義)の履修登録を行う** ようにしてください。

**≪履修登録の流れ≫** 

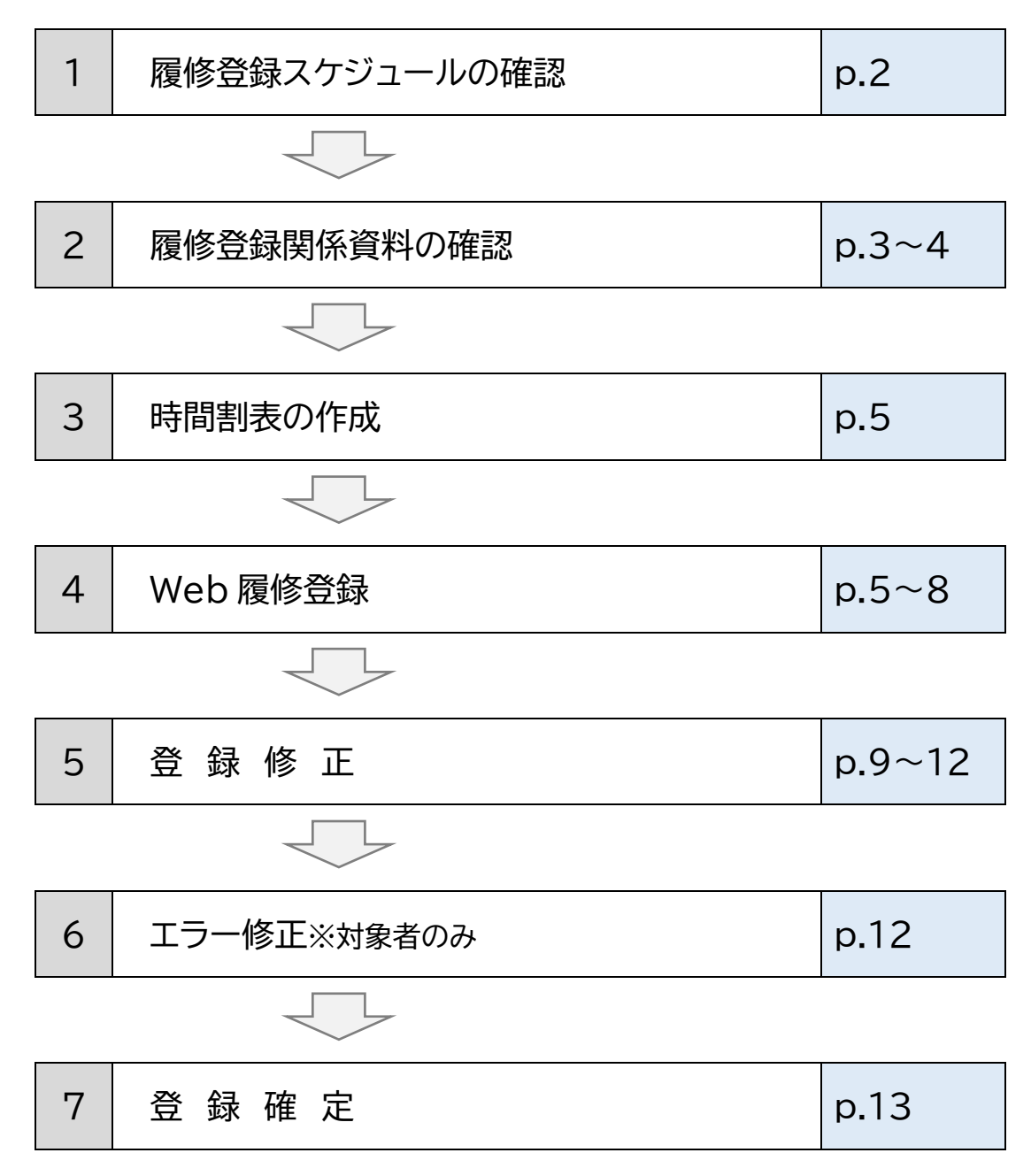

# **2024年度履修登録スケジュール**

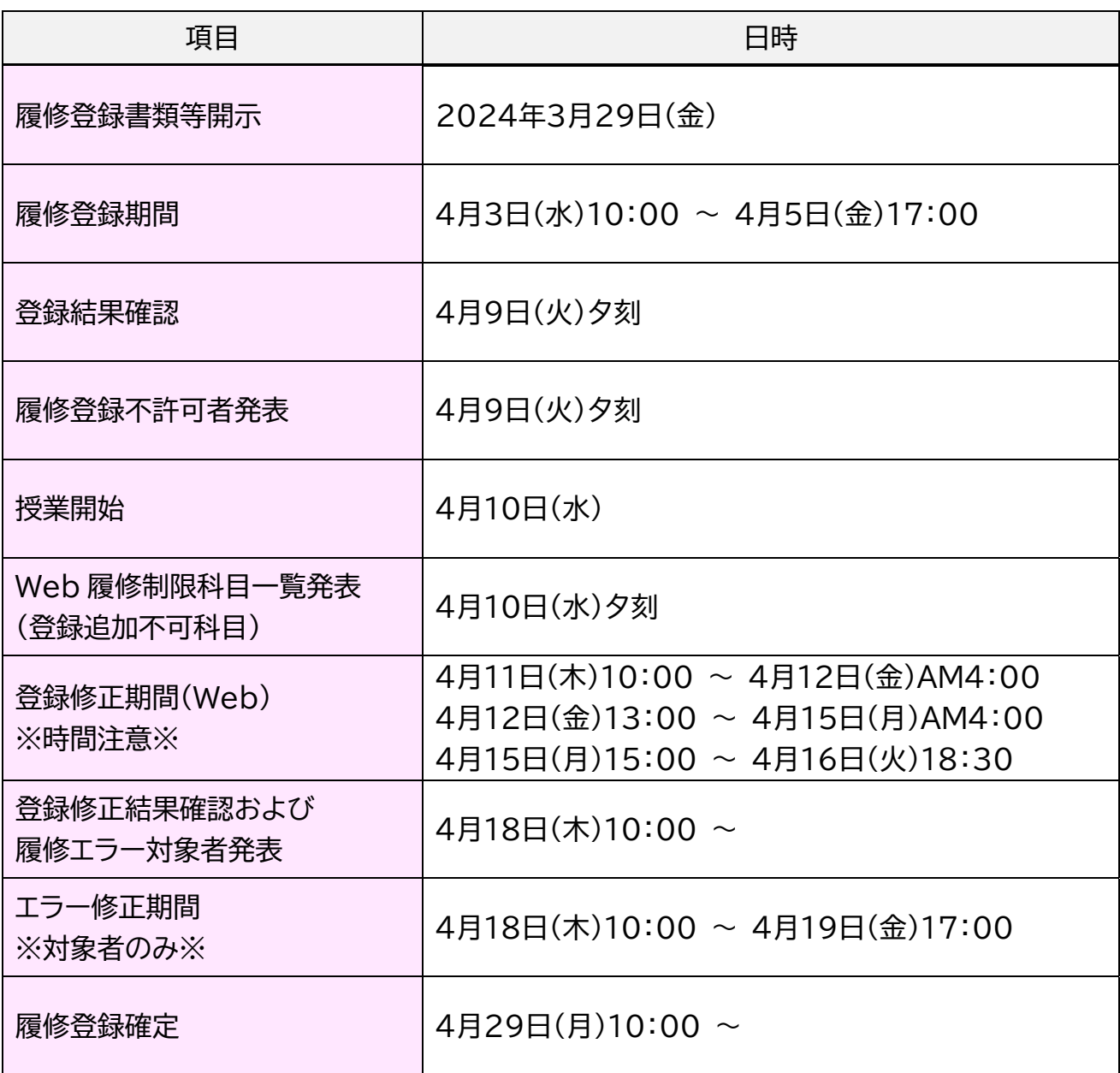

## **履修登録にあたって**

**1. Web 教務システム** 

本学では、一部科目(履修制限科目等)を除き、Web 教務システムで履修登録を行います。 履修登録以外にも大学からのお知らせや、休講・補講・教室変更等の授業に関するお知らせ、成績確認 にも Web 教務システムを使用します。定期的に確認するようにしてください。

**【アクセス方法】** 

直接下記のURLを検索(もしくは選択)するか、本学 Web サイトから、 「Web 教務・キャリア支援システム」のログイン画面にアクセスしてください。

- > Web 教務・キャリア支援システム URL https://kyomu-web.dwc.doshisha.ac.jp/cam3/
- > 本学 Web サイト

MENU > 在学生の方へ > 教務情報 > Web 教務・キャリア支援シ

#### **【操作方法】**

別冊の「Web 教務システム操作説明書」 を参照してください。

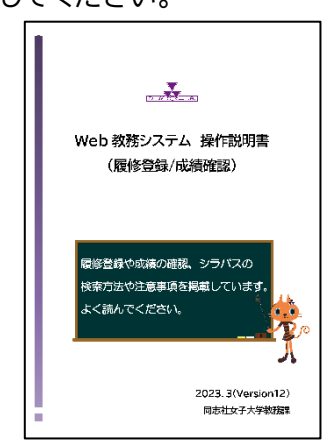

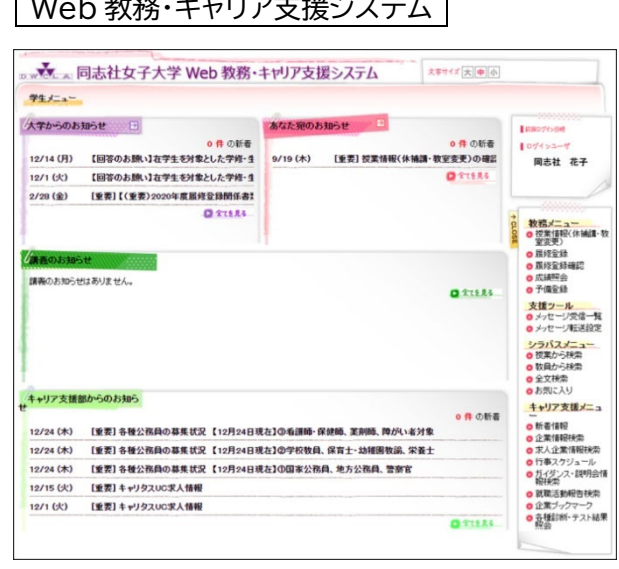

#### **2. 履修登録関連書類の確認**

履修登録やこれから授業を受けていく上で、必ず確認しておかなければならない資料です。 履修登録をするにあたって、予め目を通しておいてください。

#### **① 履修要項・開講科目表**

新入生オリエンテーション期間に冊子を配布します(本学 Web サイトにもデータを掲載)。

#### **『履修要項』**

大学での学修におけるルール・諸制度や履修についての規則、 卒業に必要な単位などを示しています。

#### **『開講科目表』**

当該年度に同志社女子大学において開設されている授業科目が 一覧で掲載されています。

その授業がいつ何講時目に行われるかを確認することができます。 時間割作成の際に、授業の開講時間を確認する場合等に利用してください。

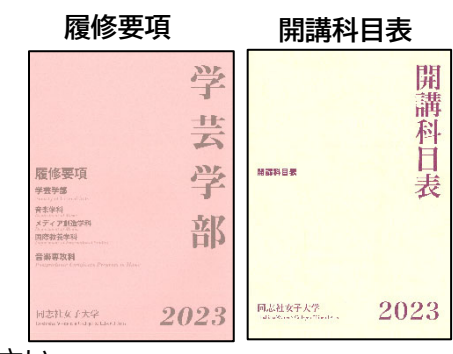

**② シラバス** 

本年度開講される科目の要点についてまとめたものです。授業に関する重要な事項を掲載しています ので、履修登録を行う科目のシラバスは必ず確認してください。

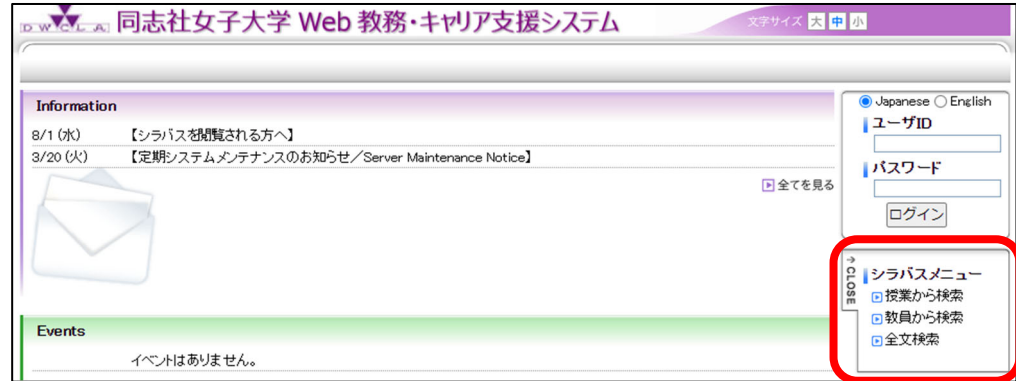

#### **【閲覧方法】**

Web 教務システムのシラバスメニューから検索してください。

(※このメニューはログインしなくても利用することができます。)

1) [授業から検索]

キャンパス・科目名・担当教員・開講時期・曜日・時限からシラバスを検索することができます。

2) [教員から検索]

教員氏名からシラバスを検索することができます。

3) [全文検索]

年度とキーワードからシラバスを検索することができます。

**③ 学科別履修登録関係書類** 

履修登録やこれから授業を受けていくうえで、必ず確認しておかなければならない資料が学科ごとに 掲載されています。所属する学科の資料はすべて目を通しておいてください。 おわせて、「新入生が履修登録することができない科目」も必ず確認してください。

**掲載場所(本学 Web サイト)** 

MENU > 在学生の方へ > 入学される皆さまへ > 履修登録について|登録関係資料

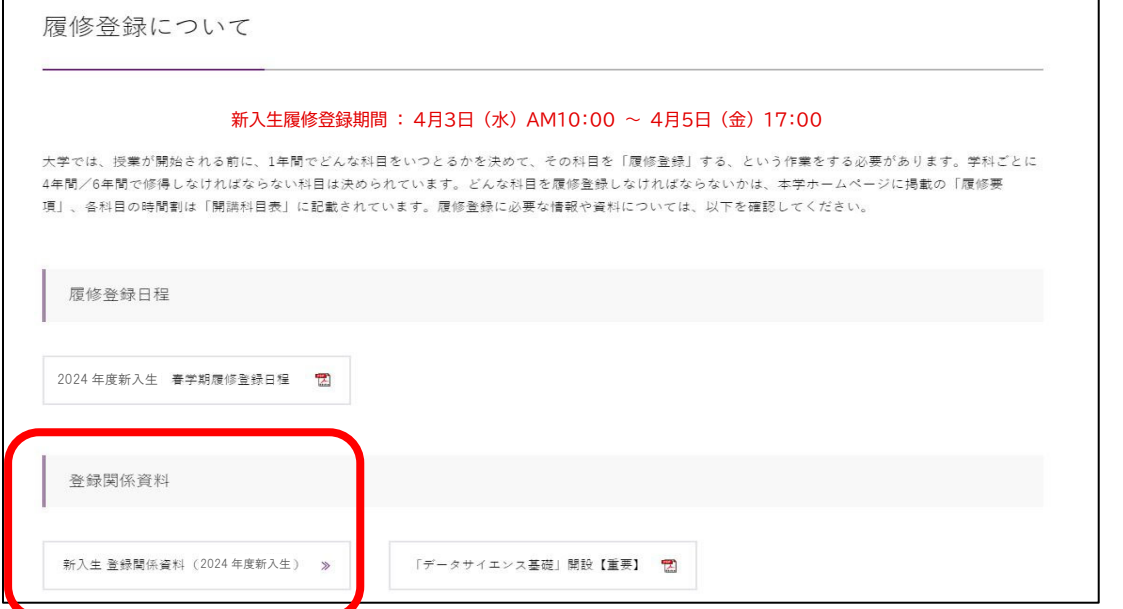

## **履修登録の流れ**

#### **1. 履修計画を立てる**

**① カリキュラム・履修登録関係書類の確認**  『履修要項』や『開講科目表』でカリキュラムや卒業必要単位、指定クラスなどを確認してください。

**② 時間割表の作成** 

Web 履修登録の前に個人別時間割表を作成しておくとスムーズに登録作業ができます。 科目ごとの時間割は「開講科目表」もしくは「シラバス」で確認できます。

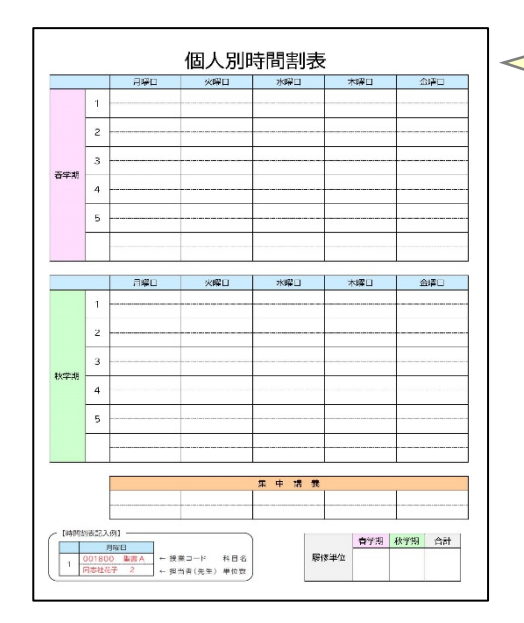

最終ページに個人別時間割表を掲載していま すので活用してください。

#### **2. Web 履修登録**

#### 履修登録期間:4月3日(水)10:00 ~ 4月5日(金)17:00

#### **① Web 教務システムで履修登録を行う**

履修登録は一部科目を除き Web 教務システムで登録を行います。 Web 教務システムの操作方法は別冊の「Web 教務システム操作説明書」を参照してください。

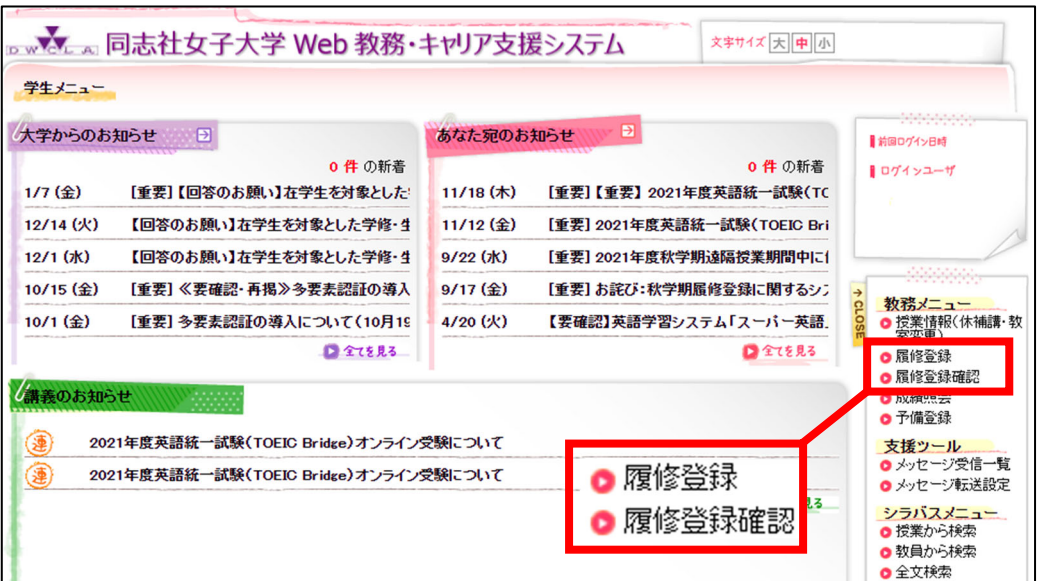

#### **② (重要)大学からのお知らせの確認**

重要なお知らせや、授業に関するお知らせが配信されるので、定期的に確認するようにしてくださ  $\mathsf{U}_\circ$ 

また、履修登録を行うと、あなた宛のお知らせに「履修登録を受け付けました」と通知 か届きます。登録が受け付けられているか、必ず通知内容を確認してください。

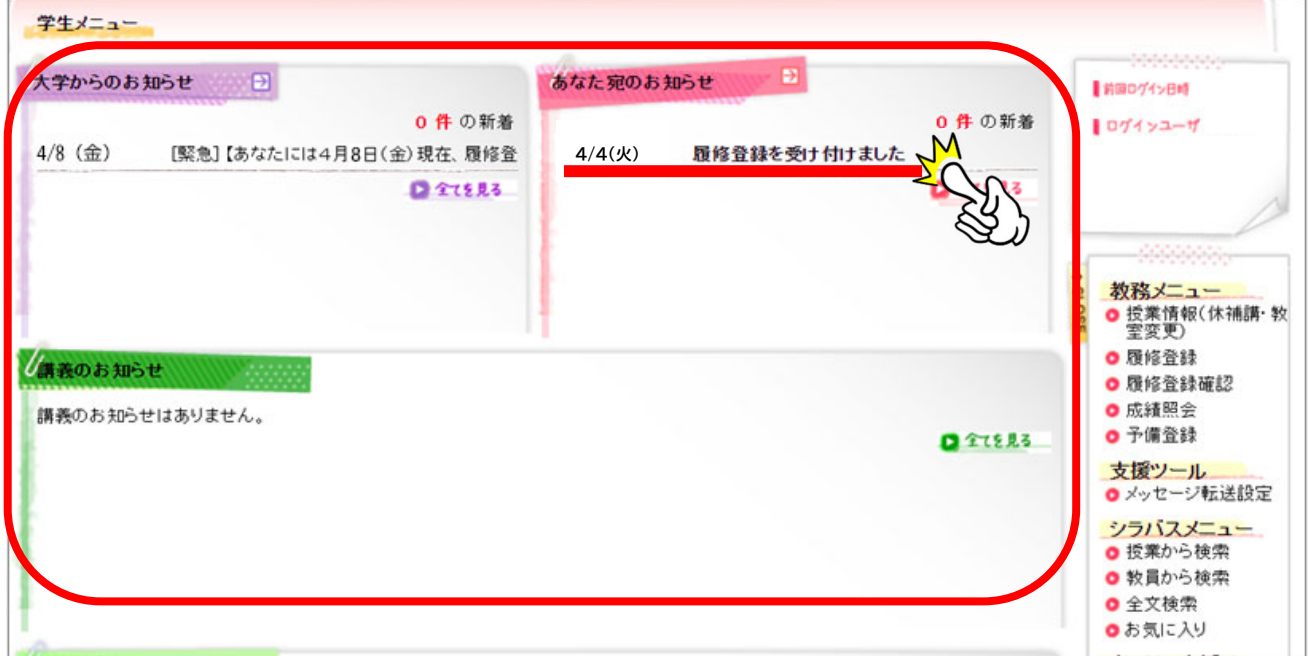

#### ③ **履修登録上の留意事項**

#### **1)大学側で登録する科目**

学科によって、あらかじめ大学側で履修登録されている科目があります。 履修登録画面にすでに「青色の文字」で表示されており、これらの科目は原則、削除できません。

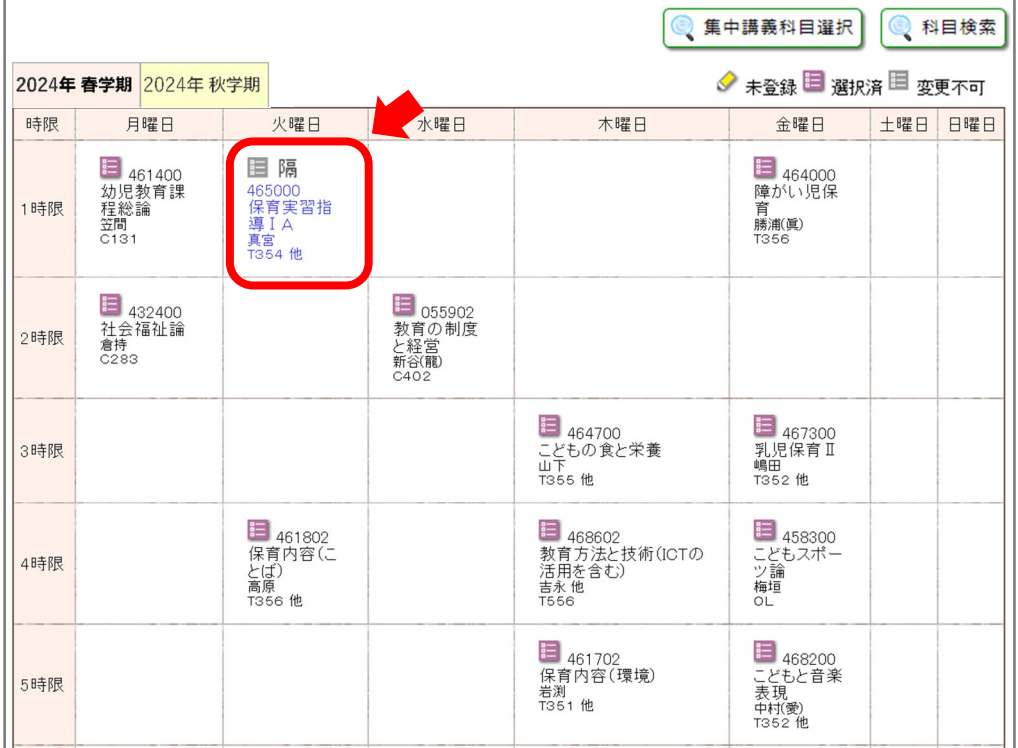

#### **2)特殊な科目**

**Contract Contract Contract** 

科目によって、「学期の前半・後半に分かれて授業がある科目」や「隔週で授業が実施される科 目」があります。

> 【学期の前半・後半に分かれて授業がある科目】 医療薬学科や食物栄養科学科の一部の実験実習科目では、学期 の前半と後半で別科目を履修する場合があります。科目選択画面 で 2 科目とも選択してください。履修登録確認画面には 2 科目が 1 コマに表示されます。

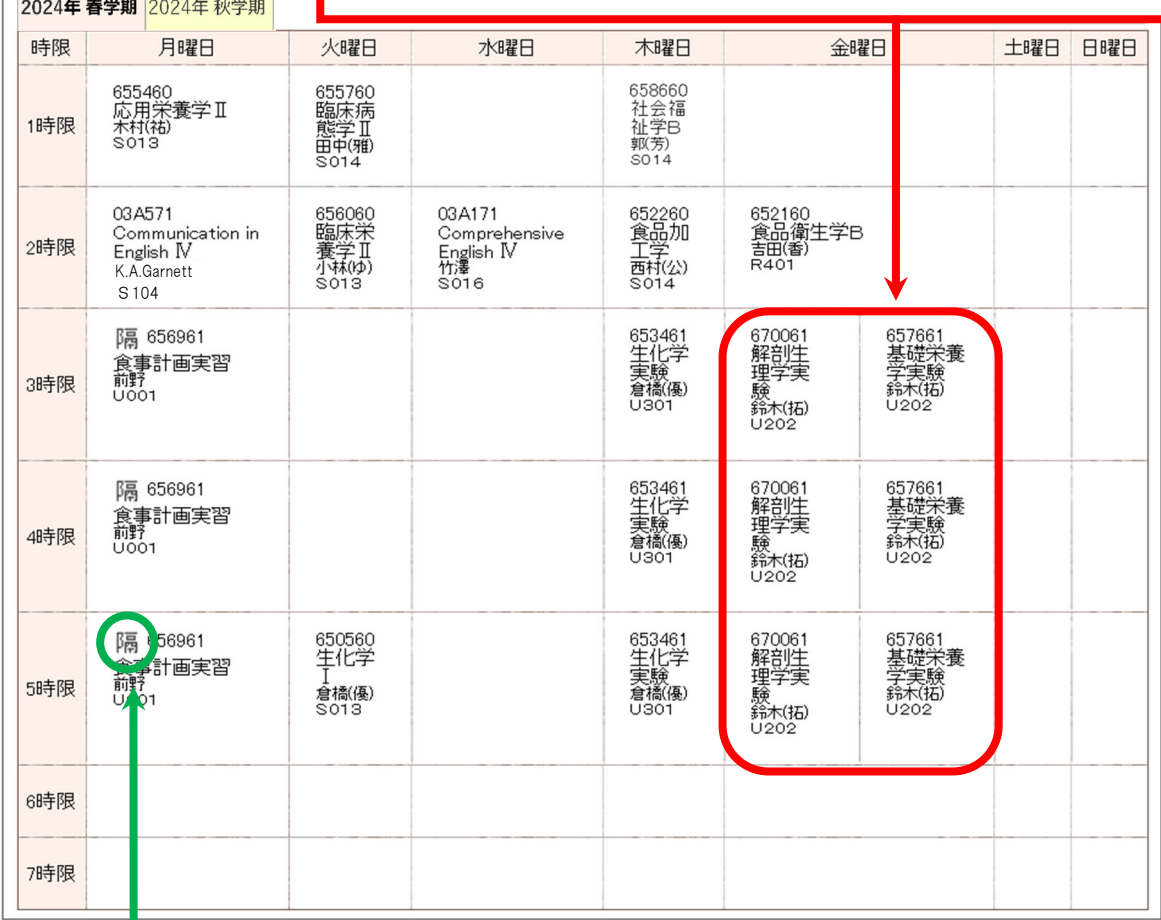

【隔週で授業が実施される科目】

・履修登録確認画面には、**「隔」**と表示されます。

・食物栄養科学科の一部の実験実習科目など隔週で別科目を履修する場合、科目選択 画面で 2 科目を選択します。

履修登録確認画面には 2 科目とも表示されますが、授業は隔週交代で実施されます。

**3)教室収容人数の上限を超えた科目等について** 

履修登録の結果、教室収容人数の上限を超えた科目や登録者多数の科目は履修者の削除を行 うことがあります。履修者の削除を行った科目の履修登録を認められた学生は、登録修正期間 に当該科目を削除することは認められません。

#### **3. 登録結果の確認**

#### 登録結果確認:4月9日(火)夕刻~

**① 履修登録不許可者** 

科目定員や教室定員を超えた科目などは、履修登録が許可されないことがあります。 履修登録が許可されなかった場合、大学側で履修登録の削除を行います。 登録を削除された科目がある場合、Web 教務システムの「大学からのお知らせ」にメッセージが 届きます。登録結果確認日に必ず確認するようにしてください。

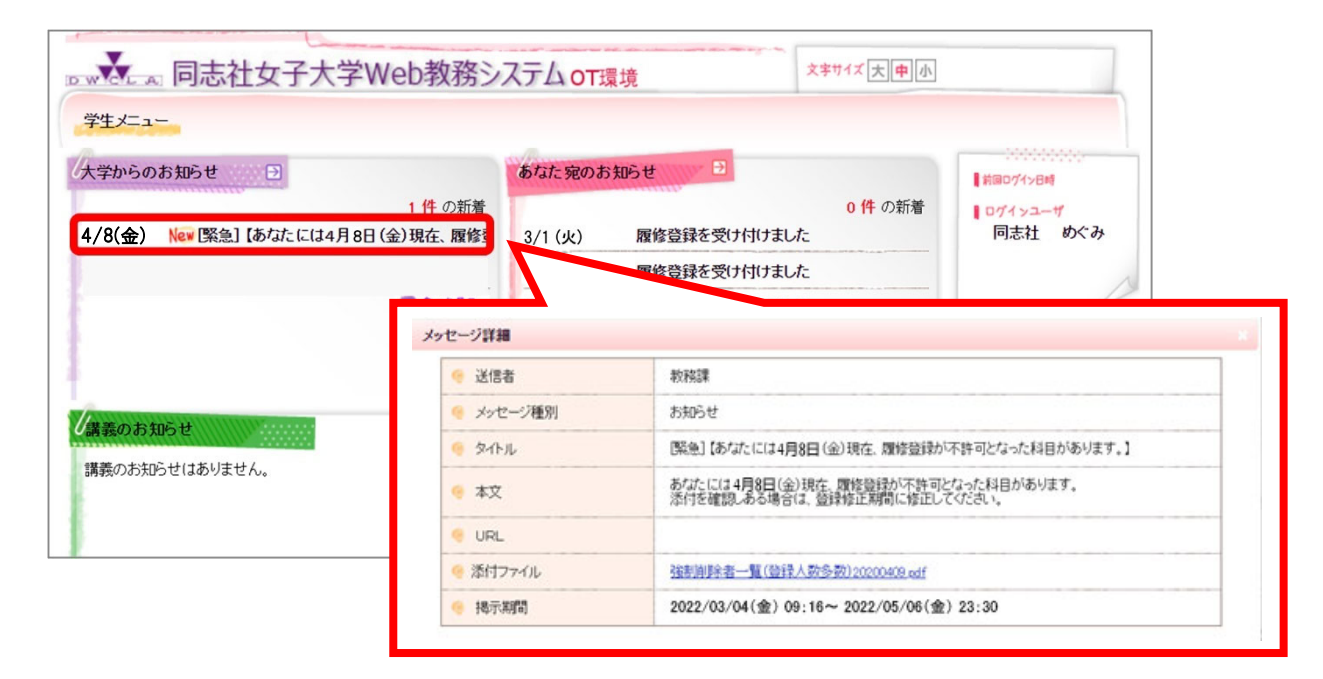

#### **② 履修登録結果の確認**

Web 教務システムのメニュー「履修登録確認」画面で登録結果の時間割が確認できます。 あらかじめ作成しておいた個人別時間割表と突き合わせて、削除されている科目がないか確認し ましょう。

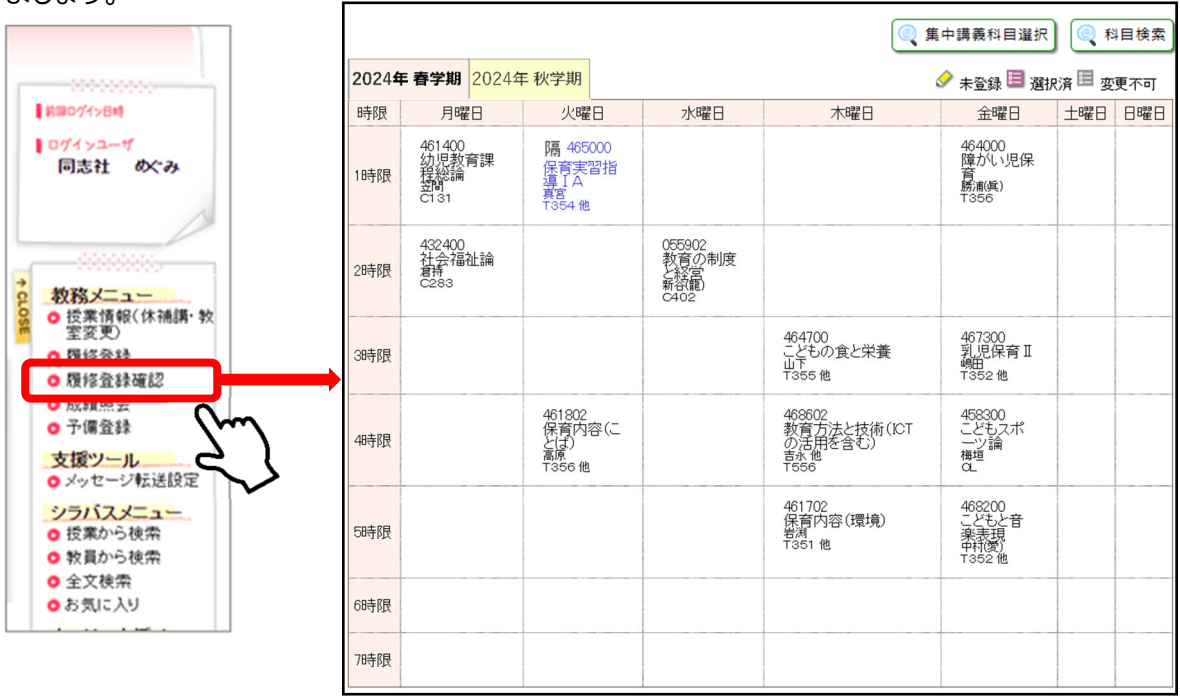

#### **4. 授業開始**

2024年度春学期授業開始日:4月10日(水)~

教室や時間割は、 前項で紹介した Web 教務システムの「履修登録確認」画面で確認することができ ます。

ただし、システムメンテナンスのため Web 教務システムで履修登録画面を見ることができない時間帯 があります。その場合、本学 Web サイトに掲載している時間割表を確認してください。

**掲載場所(本学 Web サイト)**

MENU > 在学生の方へ > 教務情報 > 授業情報 各種資料

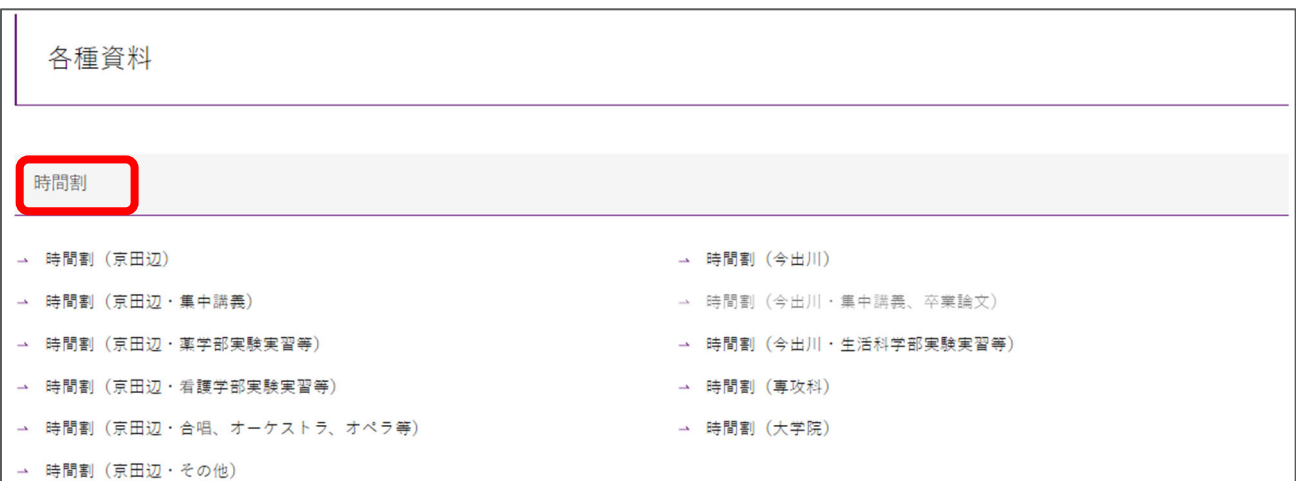

#### **5. 登録修正**

登録修正期間:4月11日(木)10:00 ~ 4月12日(金)AM4:00 4月12日(金)13:00 ~ 4月15日(月)AM4:00 4月15日(月)15:00 ~ 4月16日(火)18:30

#### **① 登録修正期間とは**

履修登録期間に行った登録を変更したい場合のために、登録修正期間が設けられています。 登録修正期間では、履修科目として既に登録している科目を登録削除したり、新たに科目を登録 追加したりすることができます。どの科目を追加・削除するかは、自分で決めることができます。

<登録修正期間における第⼀回⽬の授業の出席について> ①授業に出席してみて、自分の学びたいものと異なると感じた場合、登録修正期間中に 修正ができます。登録修正した新しい科目には、授業の第2回から出席することになります。 ②最初から修正すべき授業が明確に決まっている場合、第⼀回⽬の授業は、 登録修正をした(または、登録修正をしようと考えている)授業に出席してください。

#### **② 履修制限科目(登録追加不可科目一覧)**

科目によって「Web 教務システムで登録の追加や削除ができない科目(=別の手続き方法で追 加/削除が可能)」や「一切登録の追加や削除ができない科目」があります。

これらの Web 教務システムで登録・削除ができない科目をまとめたものを「Web 履修制限科目 一覧」と言います。

登録修正期間まで本学 Web サイト上で発表しますので、登録修正手続きの前に確認するように してください。

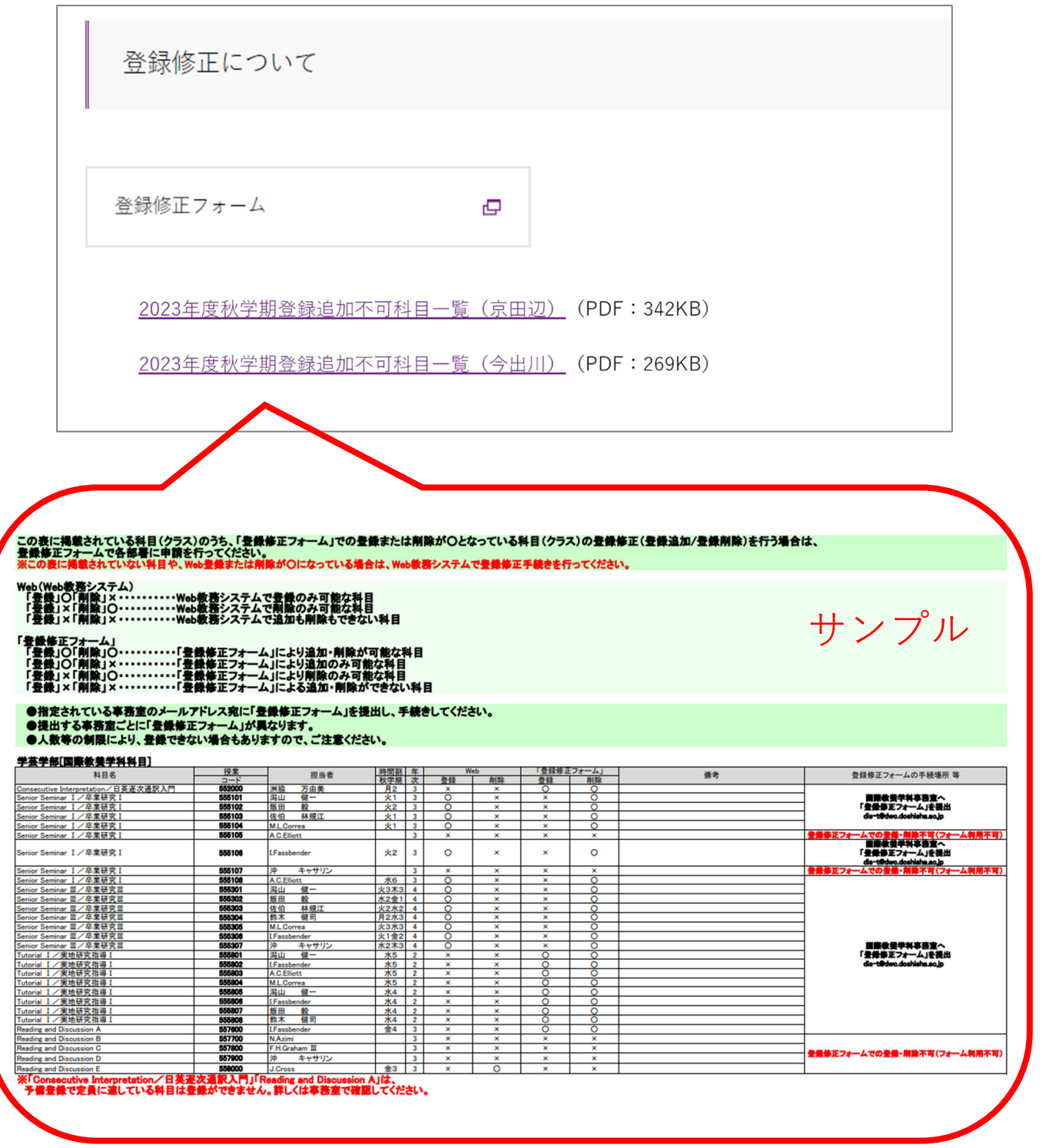

**③ 登録修正方法について** 

登録修正期間は、以下の2つの方法で追加・削除することができます。 1)Web 教務システム 2)登録修正フォーム

**1)Web 教務システム** 

履修登録期間と同じ方法で、Web 教務システムから履修登録の追加・削除を行ってください。 操作方法については「Web 教務システム 操作説明書」をご参照ください。

※Web 教務システムで登録の追加や削除を行うことができない科目については、別の手続き 方法(登録修正フォーム等)で追加/削除が可能な場合や、一切登録の追加や削除ができない 場合があります。

これらの科目については「Web 履修制限科目一覧」を確認してください。

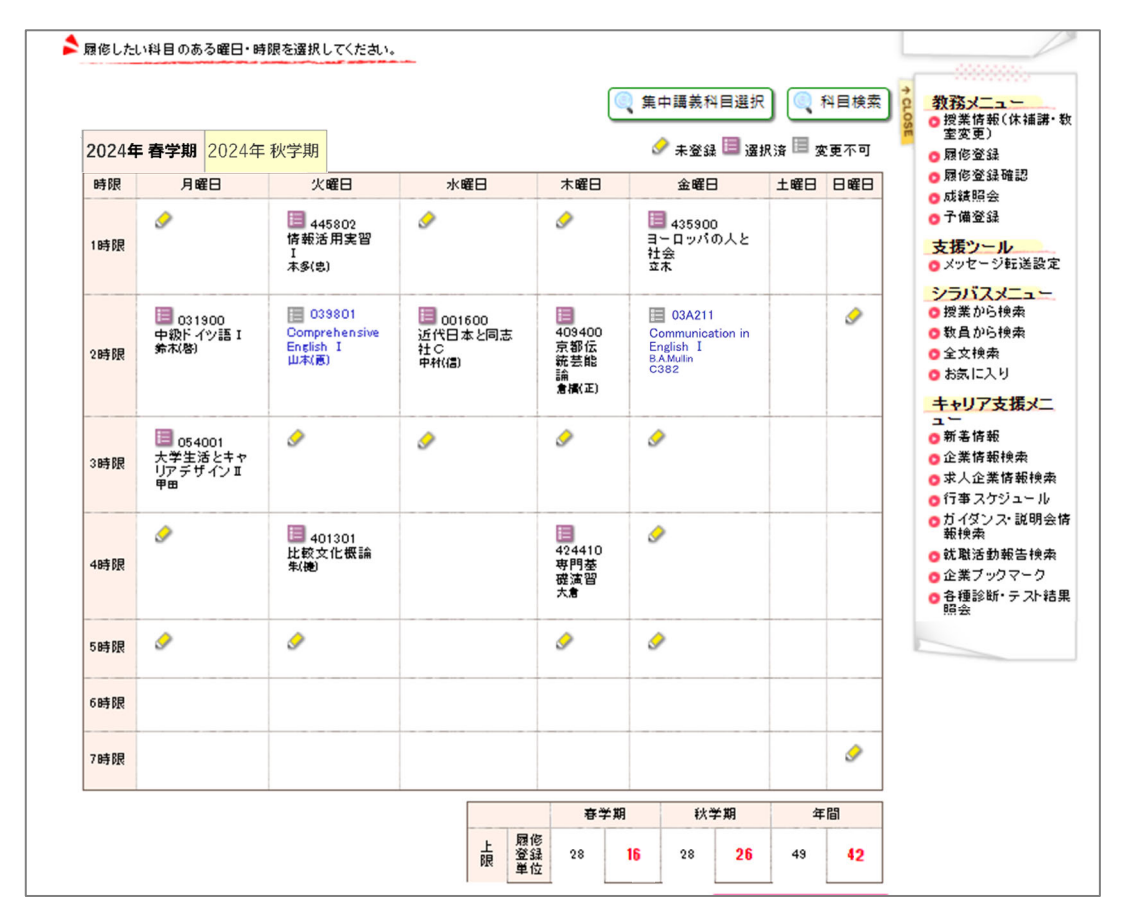

#### **2)登録修正フォーム**

Web 履修制限科目一覧で登録修正フォームでの追加/削除が認められている場合は、 登録修正フォームに必要事項を入力の上、提出してください。

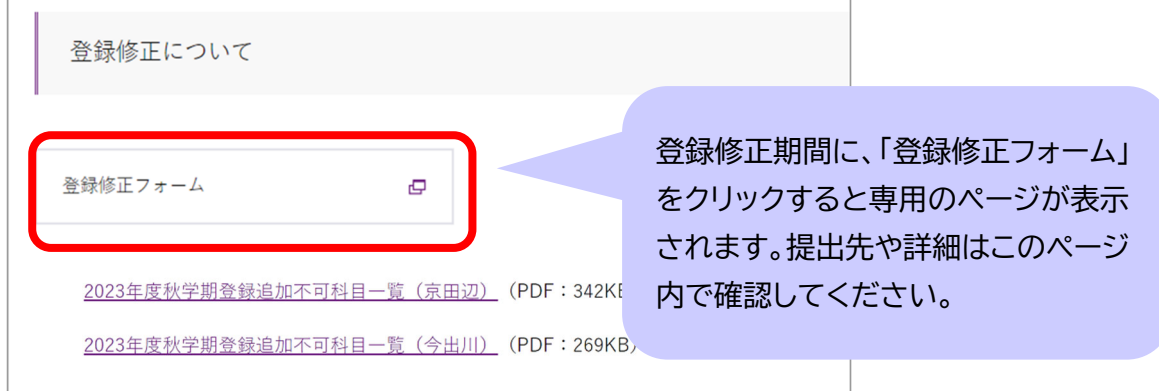

≪登録修正フォームの提出方法≫

1.Web 履修制限科目一覧で登録修正フォームでの追加/削除ができるかどうか確認する

2.登録修正フォームに学籍番号や氏名を入力する

3. 追加/削除したい科目の授業コードを入力する

4.登録修正フォームをメールに添付して、Web 履修制限科目一覧に記載の提出先に送る

#### (登録修正フォーム)

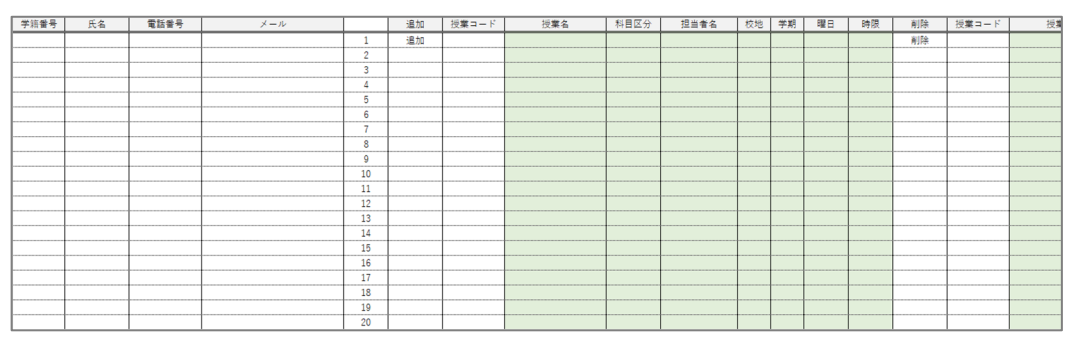

#### **④ 登録修正結果の確認**

登録修正結果確認日:4月18日(木)10:00 ~

Web 教務システムのメニュー「履修登録確認」画面で登録結果の時間割を確認してください。

#### **6. エラー修正**

エラー修正期間:4月18日(木)10:00 ~ 4月19日(金)17:00

登録修正の結果、履修エラーが出ている際には Web 教務システムの「大学からのお知らせ」で履修エ ラーがあることをお知らせいたします。

履修エラーの連絡があった場合、エラー修正期間内にエラーを解消するための修正手続きを行ってく ださい。**なお、履修エラーに関係のない修正や、履修エラーを解消するために削除した科目の代わり に追加で履修登録を行うことは一切認められません。**

手続き方法については、「大学からのお知らせ」で配信されるメッセージを確認してください。

**7. 登録確定**

#### |登録確定日:4月29日(月)10:00~ |

登録結果を確認し、履修登録した授業クラスに正しく出席してください。

「登録できていると思っていた」などの思い込みにより、履修していない間違った授業やクラスに出席 していても、単位は修得できません。

履修登録確定後は、登録確認画面を印刷やスクリーンショットなど、何らかの形で保存するようにしま しょう。

#### **8. 補足 履修登録科目のマナビーへの反映について**

履修登録した科目は、マナビーのコースが自動的に登録されます。

ただし、登録修正期間に追加登録を行った科目は、「Web 教務システム」と「登録修正フォーム」どちら で登録修正したものかによって反映されるタイミングが異なりますので注意してください。

#### **≪履修登録情報のマナビーへの反映日≫**

#### **① 履修登録期間**

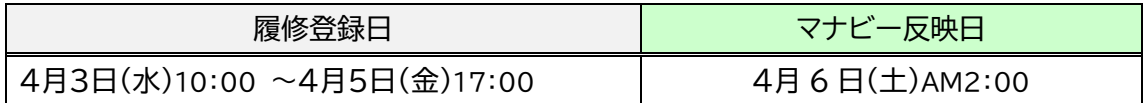

#### **② 登録修正期間(「Web 教務システムで修正登録」を行った場合)**

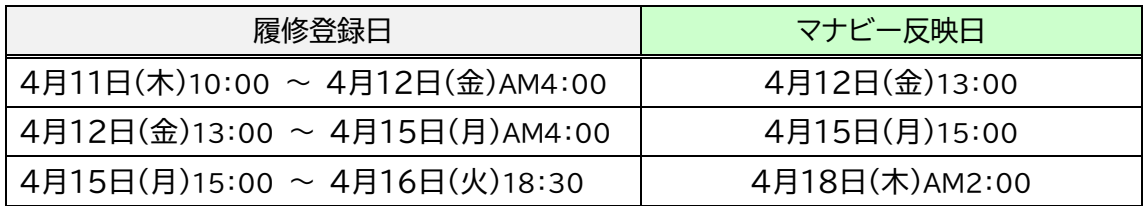

#### **③ 登録修正期間(「登録修正フォームで修正登録」を行った場合)**

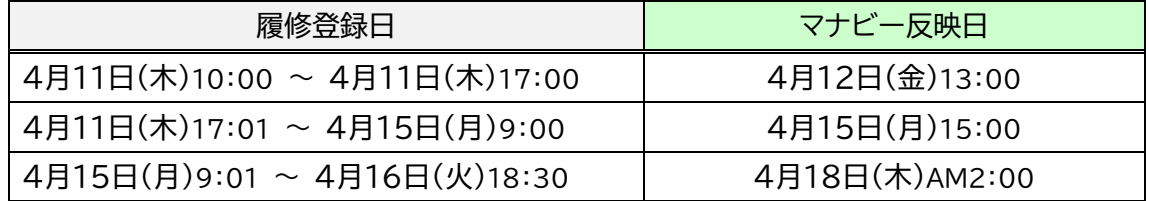

# 個人別時間割表

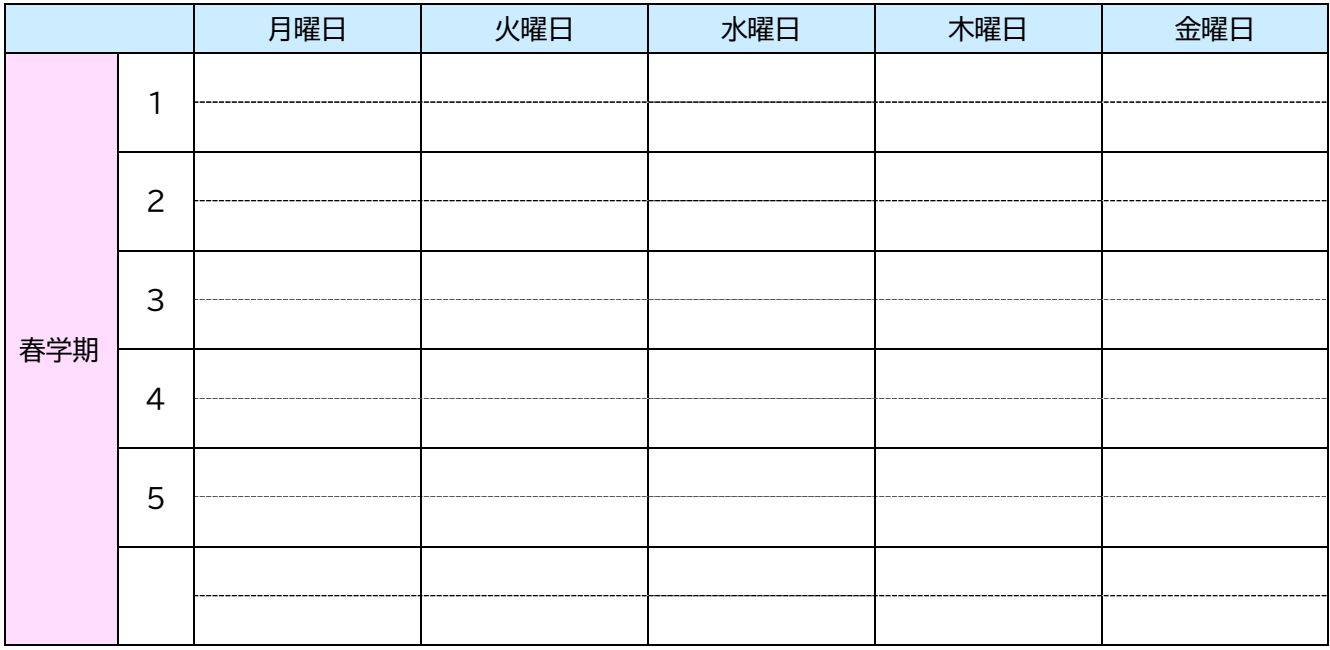

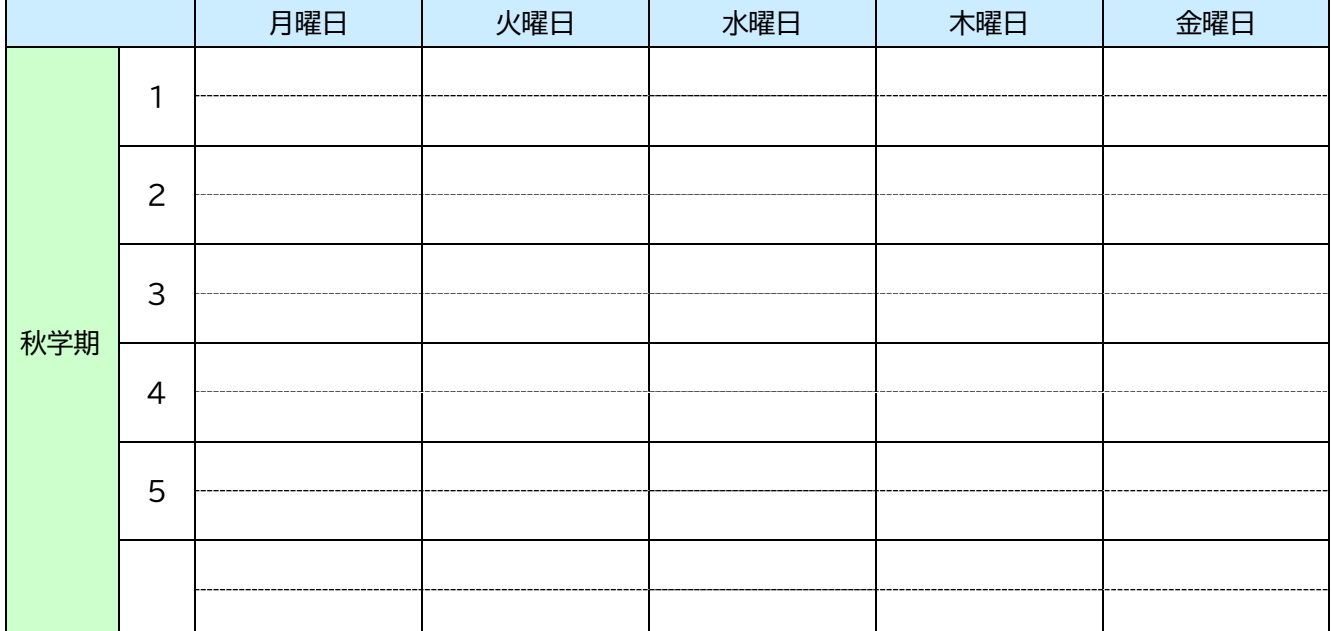

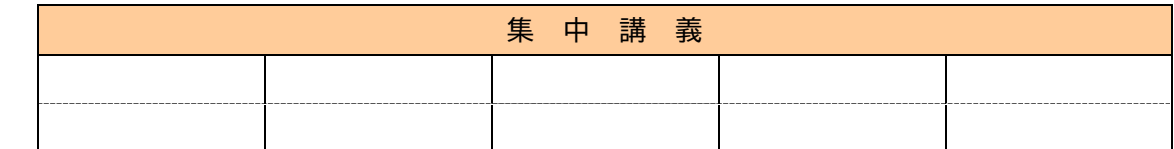

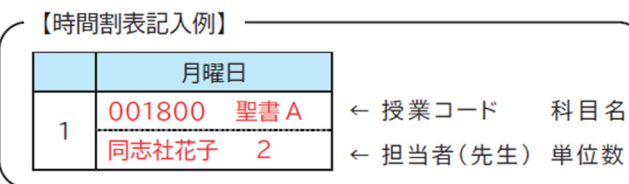

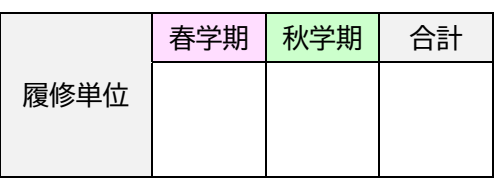